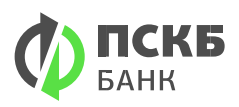

**Инструкция «ПСКБ.ОНЛАЙН.БИЗНЕС»**

## **Логин и пароль**

Для работы необходимо:

1. Перейдите на сайт www.pscb.ru → Интернет Банк → ПСКБ – Бизнес

2. Выберите «П о логину и паролю» (Логин из письма на email, временный пароль из SMS).

При первом входе поменяйте пароль на собственный.

**ВАЖНО!** Пароль знаете только Вы, нигде в банке ваш пароль не хранится.

**Вы можете установить приложения для мобильных устройств, скачав его в Google play или App Store «ПСКБ онлайн. Бизнес».** 

# **Смарт-ключ (Рутокен 2.0).**

#### **ВАЖНО! Перед началом работы нужно установить:**

Программное обеспечение для одной из операционных систем:

- WINDOWS 7, 8, 10
- –Mac OS X 10.13 (High Sierra) или 10.14 (Mojave)

Скачать его можно на сайте www.pscb.ru  $\rightarrow$  Корпоративным клиентам  $\rightarrow$ «ПСКБ.ОНЛАЙН.БИЗНЕС»

Настроить:

Инструкция [по настройке браузеров для работы в Интернет-банке](https://www.pscb.ru/upload/iblock/9f4/Instructions_for_configuring_browsers_Windows.pdf) (Windows) Инструкция [по настройке браузеров для](https://www.pscb.ru/upload/iblock/e8b/Instructions_for_configuring_browsers_Mac.pdf) работы в Интернет-банке (MacOS)

**Вы получили в банке Смарт-ключ (РУТОКЕН 2.0)**.

# **Для работы Вам необходимо создать постоянный ключ (сертификат).**

#### **Создание запроса на получение сертификата**

- **1.** Войти в систему по логину и паролю (Логин из письма на email, Временный Пароль из SMS).
- **2.** Перейти в раздел «**Заявления и документы**», далее выбрать пункт «**Письма в банк** », далее необходимо создать и отправить письмо в техподдержку, с просьбой предоставить ссылку для получения сертификата.
- **3.** Перейти по ссылке, полученной в ответном письме:
- **a)** Проверить актуальность указанных данных юр. лица, заполнить пустые поля;
- **b)** Указать место хранения Сертификата (Смарт-ключ ГОСТ);
- **c)** После заполнения анкетной информации подтвердите введенные данные, нажав кнопку «Подтвердить». **ВАЖНО!** Обязательно заполните поля «Телефон» и « E-mail».

### **Смена паролей:**

**4.** Вам необходимо будет сменить PIN-код **пользователя** Смарт-ключа – это код будет служить паролем для входа в систему ПСКБ.Бизнес.Онлайн.

Далее необходимо сменить PIN-код **администратора** Смарт-ключа – этот код служит для управления паролями пользователя всех ключей на этом Смарт-ключе

PIN-пользователя (12345678), PIN-администратора (87654321) для Смарт-ключа (Рутокена 2.0) полученного в Банке.

#### **Пароль знаете только Вы, нигде в банке Ваш пароль не хранится.**

**5. ВАЖНО!** Распечатать Заявление на выдачу сертификата.

#### **Сохранение сертификата**

- **1.** После подтверждения вашего запроса на email, который был указан Вами в запросе на сертификат, поступит письмо, содержащее ссылку для сохранения сертификата.
- **2.** При переходе по ссылке откроется страница для сохранения Вашего сертификата. На данной странице также будет расположена ссылка на Акт приема-передачи. Акт приемапередачи необходимо распечатать..
- **3.** Заявление на выдачу сертификата и Акт приёма-передачи сертификата необходимо подписать и отправить сканкопии во вложении письмом в системе «ПСКБ.ОНЛАЙН.БИЗНЕС», указав необходимый уровень прав для ключа (с правом подписи документов; С правом создания документа без права подписи; с правом просмотра документов.

Телефон технической поддержки системы «ПСКБ.ОНЛАЙН.БИЗНЕС» 8-800-200-35-65